# *TI Designs: TIDC-01004 Dual-Band RF Spectrum Analyzer Reference Design*

**TEXAS INSTRUMENTS** 

# **Description**

The SA13x0 Spectrum Analyzer from TI is an easy-touse, affordable tool to quick-start radio-frequency (RF) development in the sub-1 GHz and 2.4-GHz frequency bands.

More and more electronic devices include a built-in RF link. RF transceivers are inexpensive, but the equipment to design and debug their systems is not. The purpose of the SA13x0 Spectrum Analyzer (SA13x0) is to provide an affordable development tool that reduces the time developers must spend using expensive measurement equipment.

The SA13x0 runs on a CC13x0 LaunchPad™, which either connects to a PC through the USB and is operated from a powerful yet simple graphical user interface (GUI), or connects to a liquid-crystal display (LCD) BoosterPack™ and is operated as a standalone through push button inputs. The SA13x0 is compatible with any of the CC13x0 LaunchPads.

# **Resources**

LAUNCHXL-CC1350, LAUNCHXL-CC1350-4, or LAUNCHXL-CC1310

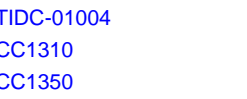

Design Folder **Product Folder Product Folder** 

ASK Our E2E™ [Experts](http://e2e.ti.com/support/applications/ti_designs/)

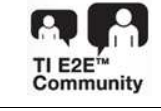

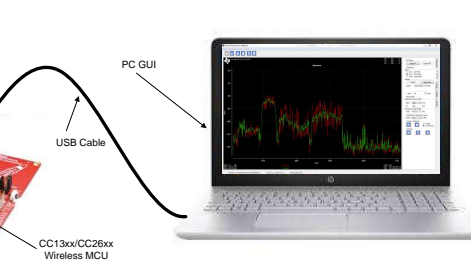

### **Features**

- Low-Cost, Low-Power, Portable, Spectrum Indicator
- Cost-Effective Tool for Development and Debugging of RF Systems
- Operates Within Sub-1 GHz and 2.4-GHz ISM Bands
- PC and Optional Standalone-LCD Spectrum Indication

### **Applications**

- RF Hardware Development and Debugging
- Bluetooth LE, ZigBee™, Thread, Wi-Fi®, wM-BUS, and 802.15.4 Product Development
- Field Testing Interference Before Deployment of RF Equipment

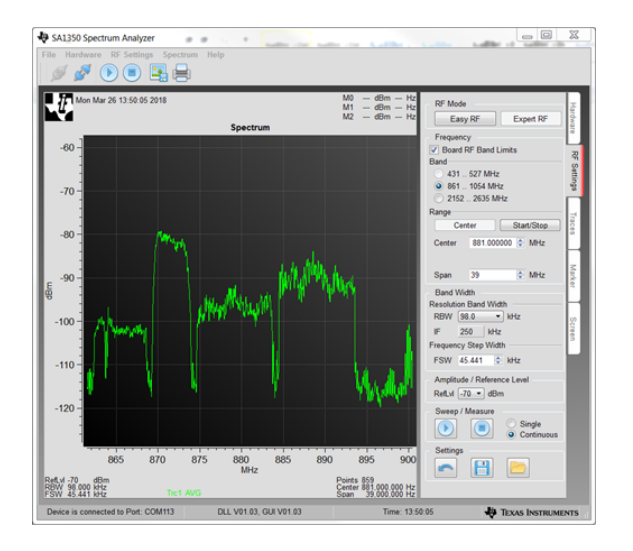

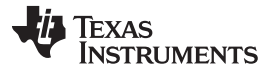

### *System Description* [www.ti.com](http://www.ti.com)

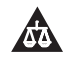

An IMPORTANT NOTICE at the end of this TI reference design addresses authorized use, intellectual property matters and other important disclaimers and information.

# **1 System Description**

The SA13x0 system consists of a CC13x0 LaunchPad board programmed with SA13x0-specific firmware, a mechanism for user input, and a display for plotting RF-signal measurements. The SA13x0 can operate in standalone mode, where the CC13x0 LaunchPad is coupled with a SHARP-96 LCD BoosterPack board, and the RF-signal measurements are displayed on the LCD. Alternatively, the system functionality can be extended with a separate GUI application running on a Windows® PC, which provides additional configurability and enables a higher resolution measurement and display of the RF signals.

The overall system consists of the hardware and software components that follow:

- SA13x0 firmware program
- CC13x0 LaunchPad board (use any of the following)
	- [LAUNCHXL-CC1350](http://www.ti.com/tool/launchxl-cc1350)
	- [LAUNCHXL-CC1350-4](http://www.ti.com/tool/launchxl-cc1350-4)
	- [LAUNCHXL-CC1310](http://www.ti.com/tool/launchxl-cc1310)
- SA13x0 Windows GUI application
- Windows PC
- [430BOOST-SHARP-96](http://www.ti.com/tool/430boost-sharp96) LCD BoosterPack (required for standalone operation, but optional when the GUI is used)

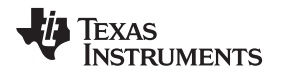

When the SA13x0 is operated in standalone mode, the hardware components used are the CC13x0 LaunchPad, LCD BoosterPack, and a 5-V micro-USB power source. [Figure](#page-2-0) 1 shows the SA13x0 when operating in standalone mode.

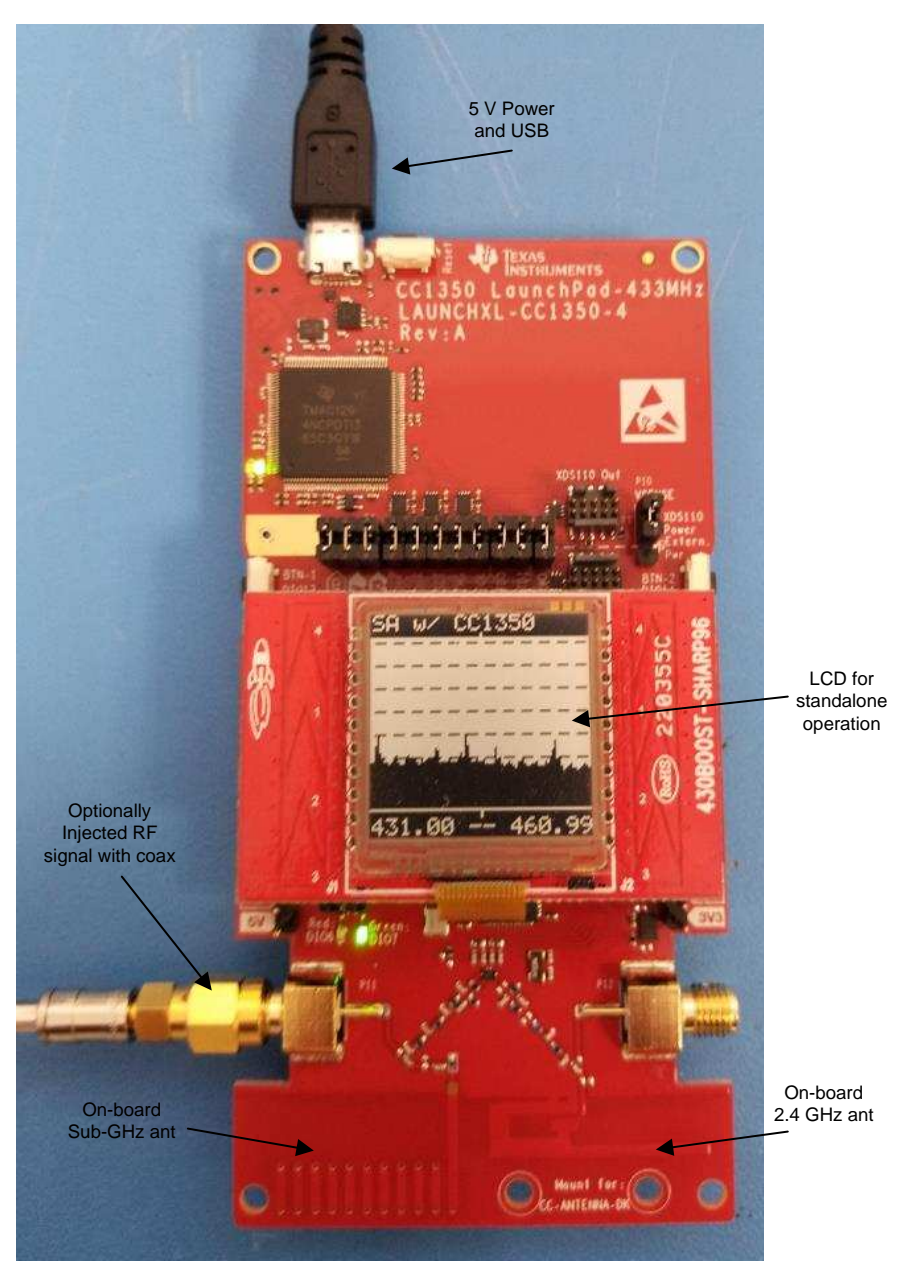

**Figure 1. SA13x0 Standalone Mode**

<span id="page-2-0"></span>The CC13x0 LaunchPad is programmed with the SA13x0 firmware for either mode of operation. The SA13x0 firmware controls all the features of standalone operation, including user-interface functionality. RF measurement adjustments are made through the push buttons on the CC13x0 LaunchPad, with the RF measurement results displayed on the LCD BoosterPack.

When the SA13x0 is operated with the Windows PC GUI, the hardware components used are the CC13x0 LaunchPad, 5-V micro-USB power source, and Windows PC. [Figure](#page-2-0) 1 shows the SA13x0 operating in GUI mode.

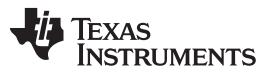

RF measurement adjustments are made through the GUI configuration tabs on the Windows PC, and commands are sent to the CC13x0 LaunchPad over the USB. The RF measurement results are displayed in the graph area of the GUI. When the SA13x0 GUI is used the LCD BoosterPack is optional, because the RF measurements are displayed in the GUI.

**NOTE:** Detailed user documentation for the SA13x0 is included with the Windows SA13x0 installer.

# *1.1 Key System Specification*

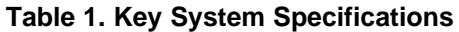

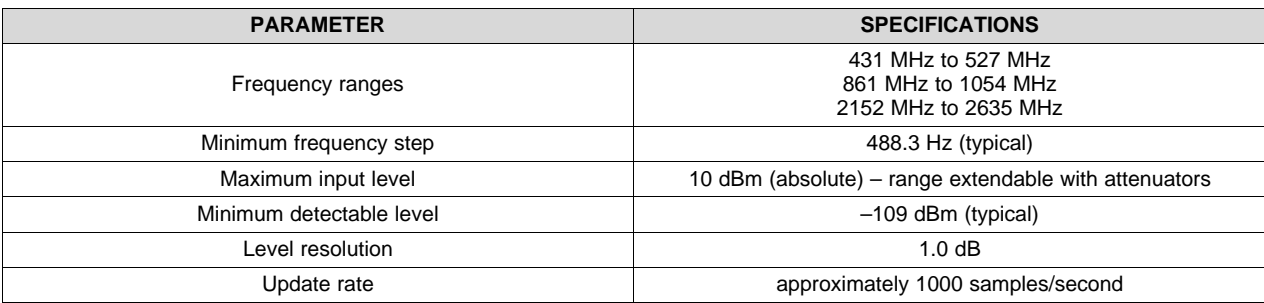

### **Table 2. System Requirements**

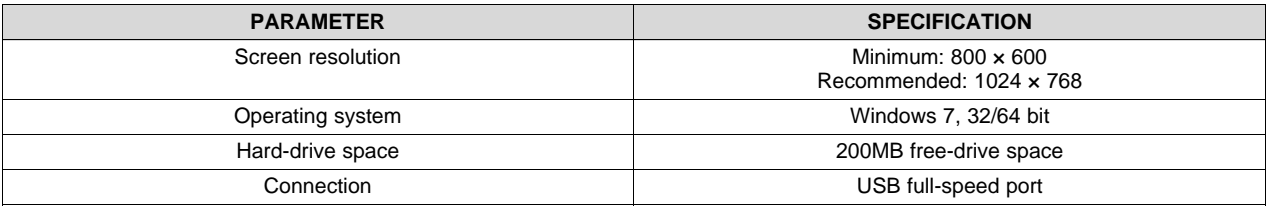

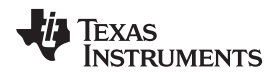

### **2 System Overview**

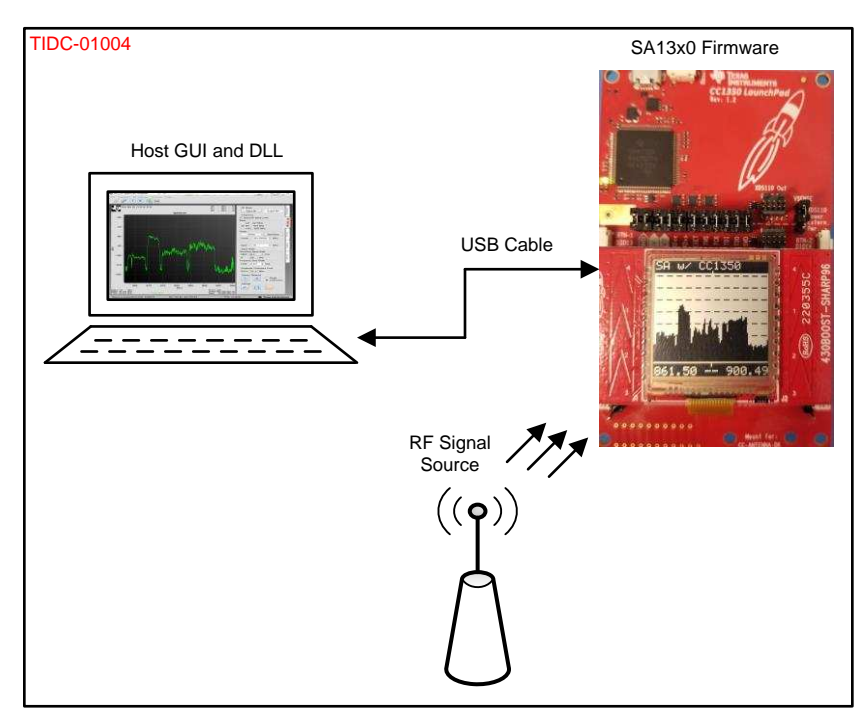

**Figure 2. TIDC-01004 System Overview**

# *2.1 SA13x0 Firmware*

The SA13x0 firmware is based on TI-RTOS and is executed by the embedded Arm® Cortex® CPU of the CC13x0 device.

One of the main functions of the firmware is to enable user input in either GUI mode or standalone mode. In GUI mode, the firmware receives user input through a serial command interface over the USB connection with the host. In standalone mode the firmware receives user input directly through the buttons of the CC13x0 LaunchPad.

Another key function of the firmware is to configure the CC13x0 radio hardware as commanded by the GUI or LaunchPad buttons, to measure an indication of the RF signal strength at specific frequencies. Input commands are first translated into radio commands for the radio hardware, then sent to the radio hardware for new RF measurement results.

The final critical function is support of the display mechanism for the RF measurement results. The firmware displays the RF measurements on the LCD BoosterPack for standalone mode. In GUI mode, the firmware returns the RF measurements to the PC over the USB connection for display on the PC.

# *2.2 Host GUI and DLL*

The host GUI and DLL run on a Windows PC. The flexible GUI is based on an open-source Qt GUI and lets developers set the desired frequency band, span, step size, amplitude, and receiver bandwidth, to measure an indication of the RF power.

Up to four traces can be visualized on the GUI, which can be configured to show maximum, average, or actual readings. Up to three markers are available for easy measurement of readings and deltas between readings. These markers can be manually controlled using a jog wheel.

The GUI view can be configured to show grids, customizable labels, date and time, inverted colors, and other options. The DLL implements the low-level driver that communicates with the CC13x0 LaunchPad over a USB cable.

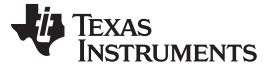

*System Overview* [www.ti.com](http://www.ti.com)

### *2.3 Highlighted Products*

### **2.3.1 SimpleLink™ Ultra-Low-Power CC1350 and CC1310**

The SA13x0 is compatible with the CC1310 and CC1350 devices from TI, collectively referred to as CC13x0 devices. The CC13x0 devices are highly-integrated, true single-chip solutions, incorporating a complete RF system and an on-chip DC-DC converter. Very-low active RF and MCU current consumption, in addition to flexible low-power modes, provide excellent battery lifetime and allow long-range operation on small coin-cell batteries and in energy-harvesting applications. The CC1310 RF subsystem can operate in the sub-1 GHz RF frequency band, while the CC1350 can operate in both the sub-1 GHz and 2.4GHz RF frequency bands. [Figure](#page-5-0) 3 shows the block diagram of the SimpleLink™ CC13x0 wireless MCU.

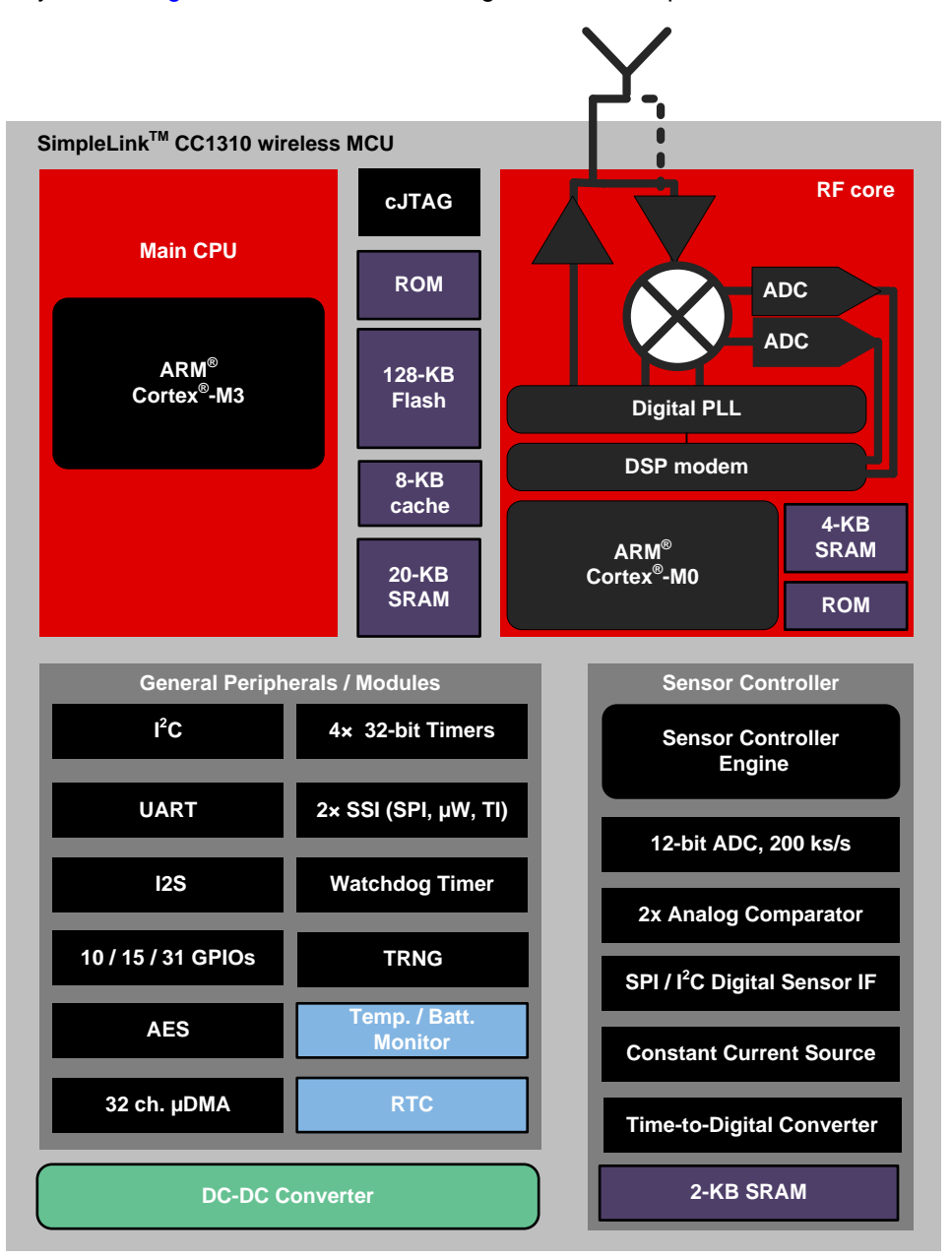

<span id="page-5-0"></span>**Figure 3. SimpleLink™ Ultra-Low-Power CC1350 and CC1310**

The CC13x0 device combines a flexible, low-power RF transceiver with a powerful 48-MHz ARM® Cortex<sup>®</sup>-M3 MCU in a platform supporting multiple physical layers and RF standards. A dedicated radio controller (Cortex-M0) handles low-level RF protocol commands that are stored in the ROM or RAM, thus ensuring ultra-low power and the flexibility to handle both sub-1 GHz and 2.4-GHz protocols. This configuration enables the combination of a sub-1 GHz communication solution that offers the best possible RF range, with a Bluetooth LE smartphone connection that enables great user experience through a phone application.

# **2.3.2 SimpleLink™ CC13xx SDK**

The SimpleLink Sub-1 GHz CC13x0 software development kit (SDK) provides a comprehensive, sub-1 GHz software package for the sub-1 GHz CC1310 and dual-band CC1350 wireless MCUs. The SDK includes the following:

- TI 15.4-Stack IEEE 802.15.4e/g-based, star-topology networking solution for sub-1 GHz ISM bands (868 MHz, 915 MHz, and 433 MHz)
- Support for proprietary solutions proprietary RF examples for the sub-1 GHz based on the RF driver and EasyLink Abstraction Layer
- Bluetooth LE Stack with support for all Bluetooth 4.2 core-specification features, as well as a BLE micro-stack to support developers using the dual-band CC1350 wireless MCU

[Figure](#page-6-0) 4 shows a block diagram of the SimpleLink CC13xx SDK.

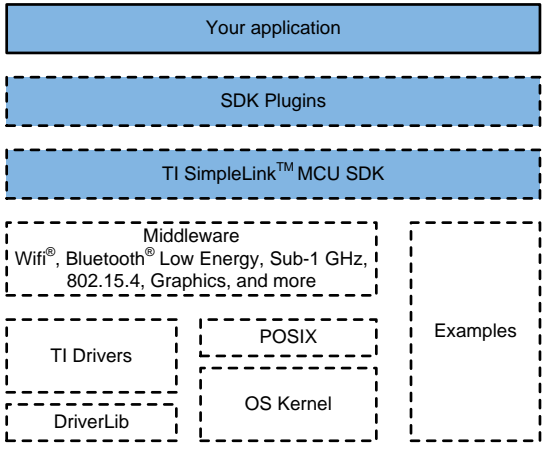

**Figure 4. SimpleLink™ CC13xx SDK**

<span id="page-6-0"></span>The SimpleLink CC13x0 SDK is part of the SimpleLink MCU platform from TI, which offers a single development environment that delivers flexible hardware, software, and tool options for customers developing wired and wireless applications. For more information about the SimpleLink MCU Platform, visit [www.ti.com/simplelink.](http://www.ti.com/simplelink)

This software release is available royalty-free to customers using the SimpleLink Sub-1 GHz CC1310 and dual-band CC1350 wireless MCUs from TI.

### <span id="page-7-0"></span>**3 SA13x0 Setup and Operation**

### *3.1 Install Software*

The SA13x0 installer includes all the necessary program files and documentation for operation, while a standard Windows installer provides quick and easy installation of the SA13x0.

The device drivers required to support firmware updates of the CC13x0 LaunchPad used with the SA13x0 are installed during the SA13x0 installation. The drivers enable the GUI to automatically program the LaunchPad connected to the SA13x0 during GUI mode operation.

### **3.1.1 Execute Installer**

- 1. Run the SA13x0 Windows Installer by double clicking the executable icon.
- 2. Click the Next button on the Setup SA13x0 Spectrum Analyzer screen.
- 3. Read the license agreement then select *I accept the agreement* and click the Next button on the License Agreement screen.
- 4. Keep the default installation directory, and click the Next button on the Installation Directory screen.
- 5. Keep the Install firmware update drivers option selected, and click the Next button on the Custom SA1350 Installation Steps screen.
- 6. Click the Next button on the Ready to Install screen.
- 7. Wait for the installation process to finish.
- 8. Choose whether to keep the View Readme File option selected, keep the Run SA13x0 Spectrum Analyzer option selected, and then click the Next button on the Completing the SA13x0 Spectrum Analyzer Setup Wizard screen.

### *3.2 Connect Hardware*

Connect the CC13x0 LaunchPad board to an unused USB port on the computer. The CC13x0 LaunchPad is automatically enumerated as a virtual-COM port device, XDS110 Class Application/User UART, in the Windows Device Manager. When the CC13x0 LaunchPad is connected to the PC, the board has a steady green LED and is ready to be used.

### **3.2.1 Connect RF**

The CC13x0 LaunchPad is equipped with standard PCB trace antennas for all supported RF bands. Optional RF-SMA coaxial connections are available and can be connected to the RF path.

See the product page for the CC13x0 LaunchPad being used for details, and see the [CC-ANTENNA-DK2](http://www.ti.com/tool/CC-ANTENNA-DK2) [product](http://www.ti.com/tool/CC-ANTENNA-DK2) page for measurement reports.

### **CAUTION**

The absolute-maximum input level is 10 dBm. Exceeding this level can damage the SA13x0 hardware.

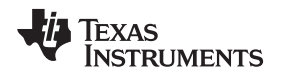

# *3.3 Connect Software With Hardware*

The SA13x0 GUI starts in the Hardware tab, to allow selection of the desired hardware. Assuming only one CC13x0 LaunchPad is connected to the PC, the connection can easily be made by pressing the Connect symbol or the Connect button in the Hardware tab, as shown in [Figure](#page-8-0) 5.

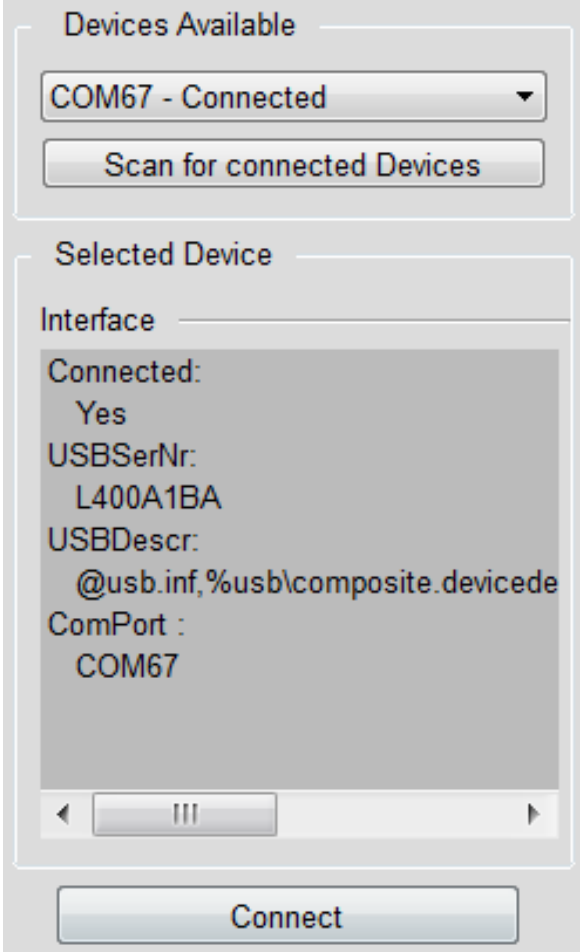

**Figure 5. Hardware Tab**

# <span id="page-8-0"></span>**3.3.1 Firmware Update**

If the connected CC13x0 LaunchPad is not programmed with the necessary SA13x0 firmware, the GUI displays a message indicating that the device is nonresponsive and initiates a firmware update process. Simply click the Ok and No buttons within the two prompts, which appear following the nonresponsive message. After the firmware update process is complete, the GUI can connect to the CC13x0 LaunchPad.

# **3.3.2 Ready for Operation**

After the SA13x0 establishes communication with the LaunchPad, the connect icon is disabled, and the status bar shows a message that indicates the COM port number and device information for the connected LaunchPad (see [Figure](#page-5-0) 3). The SA13x0 is now ready for operation.

### *3.4 First Operation*

### **3.4.1 First Measurement**

Select the desired frequency band (one of the three supported bands), then specify the center frequency and span to measure. Users can either use the Center or Start/Stop frequencies for the range input – both settings are equivalent.

Select the Reference Level (RefLvL) according to the expected input level. The reference level shifts the spectrum-display axes for the RF readings. If the signal strength is unknown, it is a good idea to start with a low reference level and increase it if high readings, clipped readings, or artifacts are observed.

When all the settings are made, the measurement is triggered with the start button shown in [Figure](#page-9-0) 6. Use this button when it is time for changes to the RF settings to become active.

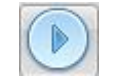

**Figure 6. Start Button**

<span id="page-9-0"></span>To change the RF settings during the measurement, first enter the new settings, and then apply them by pressing the Start button again.

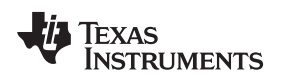

### **3.4.2 First Results**

The measured spectrum is displayed in the left-hand graph window. The graph window displays powerindication information over frequency. By default, the actual trace is shown as well as a trace of the sliding, 6-point weighted average. Traces can be adjusted, added, and removed from the Trace tab on the right-hand side.

Markers are available, to allow for easier reading of measurement results. Markers are enabled in the Marker tab on the right side, by selecting a trace source for the desired marker. The markers can be moved across frequency with the jog dial.

[Figure](#page-10-0) 7 shows the graph window with the default traces, marker zero and marker one configured as a delta on trace zero, and marker two configured as a measurement on trace one.

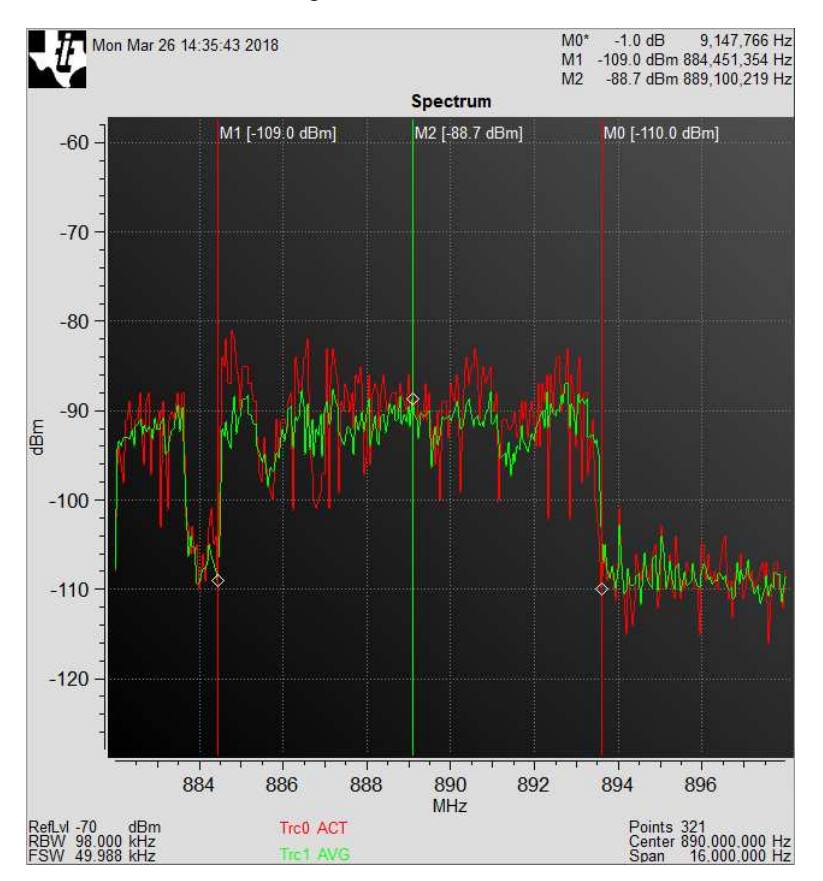

**Figure 7. Frequency Graph**

<span id="page-10-0"></span>More information on how to use the Spectrum Analyzer is in the Spectrum Analyzer user's guide. Users can easily launch the guide from within the GUI in the Help menu.

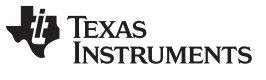

*Functional Testing Requirements, Setup, and Results* [www.ti.com](http://www.ti.com)

### **4 Functional Testing Requirements, Setup, and Results**

The SA13x0 functional tests are performed by capturing RF measurements of a reference tone or modulated signal with the SA13x0 and comparing the results with measurements of the same tone or signal using a calibrated, commercial, bench-top spectrum analyzer.

# *4.1 Required Hardware*

The following hardware is used for the functional tests.

- Rohde & Schwarz SMU200A Signal Generator
- Agilent E4440A Spectrum Analyzer
- Two LAUNCHXL-CC1350-4 LaunchPad boards
- Midwest Microwave PWD-5520-02-sma-79 2-way divider (sub-1 GHz tests) and Mini-Circuits ZFRSC-42-S+ 2-way splitter (2.4-GHz tests)
- Windows PC
- Two Micro USB cables
- Coax cables

The LAUNCHXL-CC1350-4 LaunchPad board is modified from its default configuration, such that the CC1350 receive-input path is connected to the SMA connectors instead of the PCB trace antennas.

**TEXAS NSTRUMENTS** 

[www.ti.com](http://www.ti.com) *Functional Testing Requirements, Setup, and Results*

[Figure](#page-12-0) 8 shows an excerpt of the LAUNCHXL-CC1350-4 board schematic highlighting the required modifications.

Sub-1 GHz RF section

Remove C15 and Place it at C69 (330pF) to use SMA Connector P11 for testing

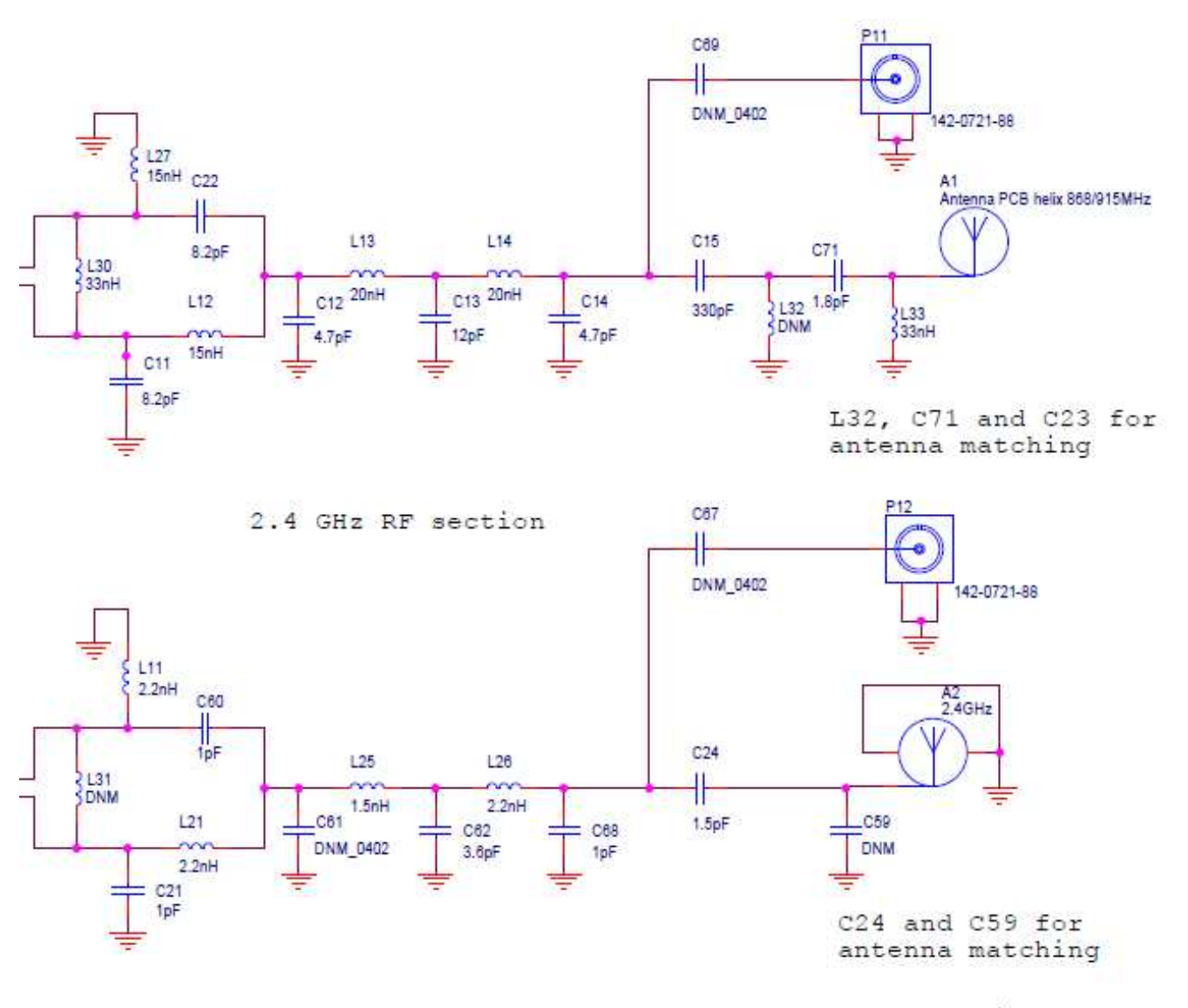

Remove C24 and Place 0 Ohm Resistor at C67 to use SMA Connector P12 for testing

### **Figure 8. LAUNCHXL-CC1350-4 Hardware Modifications**

<span id="page-12-0"></span>To enable sub-1 GHz band testing at the SMA connector P11, the capacitor C15 is removed and C69 is populated with a 330-pF capacitor.

Similarly, to enable 2.4-GHz band testing at the SMA connector P12, the capacitor C24 is removed and C67 is populated with a 0- $\Omega$  resistor.

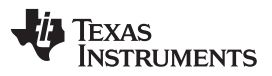

### *Functional Testing Requirements, Setup, and Results* [www.ti.com](http://www.ti.com)

Also, by default the sub-1 GHz, RF front end of the LAUNCHXL-CC1350-4 LaunchPad board is tuned for the 433-MHz band. The component values of the RF front end must be changed for P11 to yield accurate measurements for the 868- and 915-MHz band signals. The LAUNCHXL-CC1350 LaunchPad board, sub-1 GHz, RF front-end, default configuration is tuned for the 868- and 915-MHz band. The schematics of that board can be referenced for the correct inductor and capacitor values to use for the 868- and 915- MHz band signals.

## *4.2 Required Software*

The following software is used for the functional tests.

- SA13x0 Windows Installer
- [SmartRF™](http://www.ti.com/tool/SMARTRFTM-STUDIO) Studio

See [Section](#page-7-0) 3 for details on installing and configuring the SA13x0 Windows GUI. See the SmartRF Studio tool page for instructions on how to configure the SmartRF Studio.

# *4.3 Test Setup*

[Figure](#page-13-0) 9 shows the test equipment setup. The function-generator output is connected to the input of the RF divider. One output of the RF divider is connected to the CC13x0 LaunchPad connector P11 or P12, depending on the RF band of the current test. The other output of the RF divider is connected to the Agilent Spectrum Analyzer for the reference measurement.

<span id="page-13-0"></span>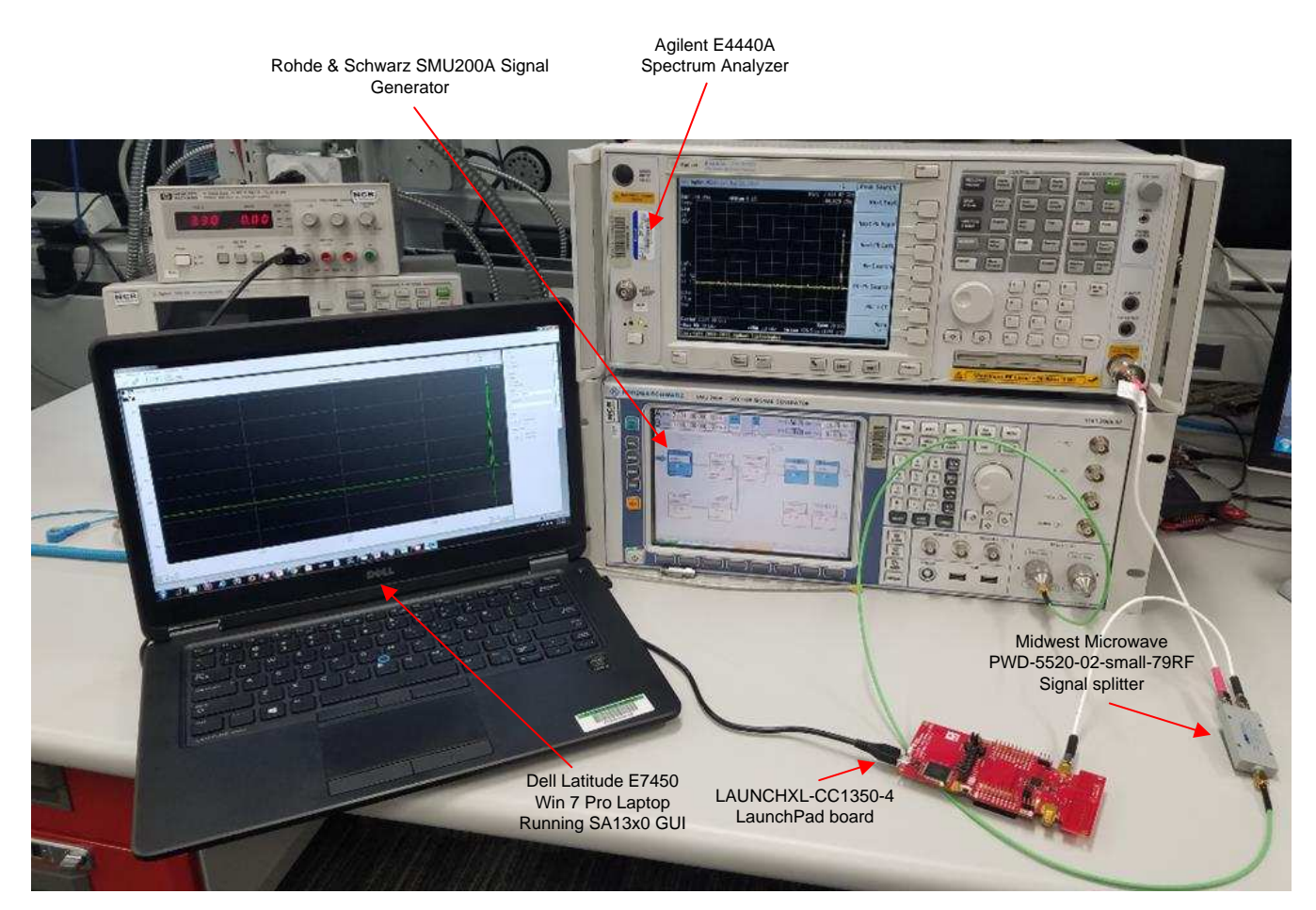

**Figure 9. Test Equipment Setup**

### [www.ti.com](http://www.ti.com) *Functional Testing Requirements, Setup, and Results*

# *4.4 Unmodulated Carrier Test*

The unmodulated carrier test applies an unmodulated carrier to the SA13x0, to confirm the peakmagnitude accuracy and frequency of the RF measurements. The test is repeated with a carrier frequency set at the center, upper, and lower edges of each SA13x0 supported band. Consequently, a total of nine frequencies are tested.

At each frequency, the magnitude of the carrier is varied in 10-dB increments, from –100 dBM to –60 dBM. The overall test includes 45 separate runs: nine frequencies at five power levels each. The RF signal at each point is measured with the SA13x0 GUI and the Agilent spectrum analyzer.

# **4.4.1 SA13x0 GUI Settings for Unmodulated Carrier Test**

[Table](#page-14-0) 3 lists the SA13x0 Expert RF Mode configuration used for the unmodulated carrier test at each frequency.

<span id="page-14-0"></span>

| <b>TEST CONFIG NO.</b> | CENTER $f$ (MHz) | <b>SPAN (MHz)</b> | RBW (kHz) | FSW (kHz) | RefLvl (dBm) |
|------------------------|------------------|-------------------|-----------|-----------|--------------|
|                        | 441              | 20                | 38.9      | 19.226    | $-70$        |
| $\overline{2}$         | 479              |                   |           |           |              |
| 3                      | 517              |                   |           |           |              |
| $\overline{4}$         | 871              |                   |           |           |              |
| 5                      | 957.5            |                   |           |           |              |
| 6                      | 1044             |                   |           |           |              |
| 7                      | 2162             |                   | 43.5      |           |              |
| 8                      | 2393.5           |                   |           |           |              |
| 9                      | 2625             |                   |           |           |              |

**Table 3. SA13x0 Expert RF Mode Configuration for Unmodulated Carrier Test**

# **4.4.2 Signal-Generator Settings for Unmodulated Carrier Test**

The signal generator is configured to output a signal, with modulation turned off, at the frequency under test, at a magnitude equal to the magnitude under test plus the measured RF loss, through the coax cables and divider. The RF losses are measured at the cable ends for both splitter outputs at the center frequency of each band under test by the spectrum analyzer.

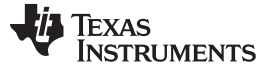

### *4.5 Modulated Carrier Test*

The modulated carrier test applies a modulated carrier to the SA13x0, to confirm the RF waveform shape, frequency, and magnitude accuracy of the RF measurements. The test is repeated with a carrier frequency set at a single frequency in each of the SA13x0 supported bands. Consequently, a total of three frequencies are tested.

At each frequency, a LAUNCHXL-CC1350-4 LaunchPad is connected to the SmartRF Studio in either Proprietary mode for sub-1 GHz tests or BLE mode for 2.4-GHz tests, to act as the modulated carrier source. The overall test includes three separate runs – one run at each frequency. The RF signal at each point is measured with the SA13x0 GUI and the Agilent spectrum analyzer.

# <span id="page-15-0"></span>**4.5.1 SA13x0 GUI Settings for Modulated Carrier Test**

[Table](#page-15-0) 4 lists the SA13x0 Expert RF mode configuration used for the modulated carrier test.

| <b>CENTERf (MHz)</b> | <b>SPAN (MHz)</b> | RBW (kHz) | FSW (kHz) | RefLvl (dBm) |
|----------------------|-------------------|-----------|-----------|--------------|
| 444                  |                   |           |           |              |
| 915                  | 25                | 117.7     | 31.250    | $-55$        |
| 2440                 |                   |           |           |              |

**Table 4. SA13x0 Expert RF Mode Configuration for Modulated Carrier Test**

### **4.5.2 Function Generator Settings for Modulated Carrier Test**

A separate LaunchPad board and SmartRF Studio software are used in place of the bench-top function generator, to generate the modulated carrier waveform. [Table](#page-15-1) 5 lists the SmartRF Studio, Continuous-TX test, RF Parameters used for the modulated carrier test.

### **Table 5. SmartRF™ Studio RF Parameters for Modulated Carrier Test**

<span id="page-15-1"></span>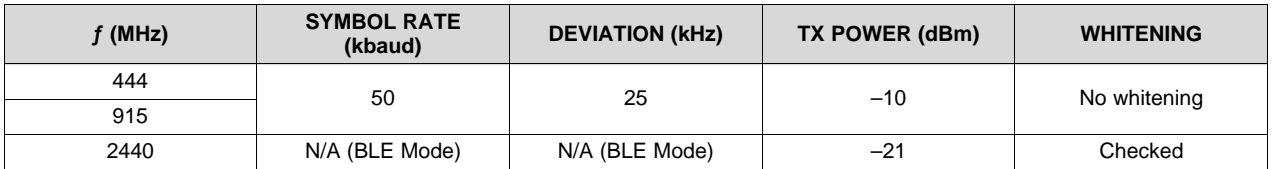

In addition to the RF Parameters, *Modulated* is selected in the Continuous TX test tab of the SmartRF Studio software.

### *4.6 Test Results and Summary*

### **4.6.1 Unmodulated Carrier Test Results**

[Table](#page-16-0) 6 lists the configuration of the SA13x0 and signal generator for each test run, in addition to the measured power of the spectrum analyzer and indicated power of the SA13x0.

[www.ti.com](http://www.ti.com) *Functional Testing Requirements, Setup, and Results*

## **Table 6. Unmodulated Carrier Test Results**

<span id="page-16-0"></span>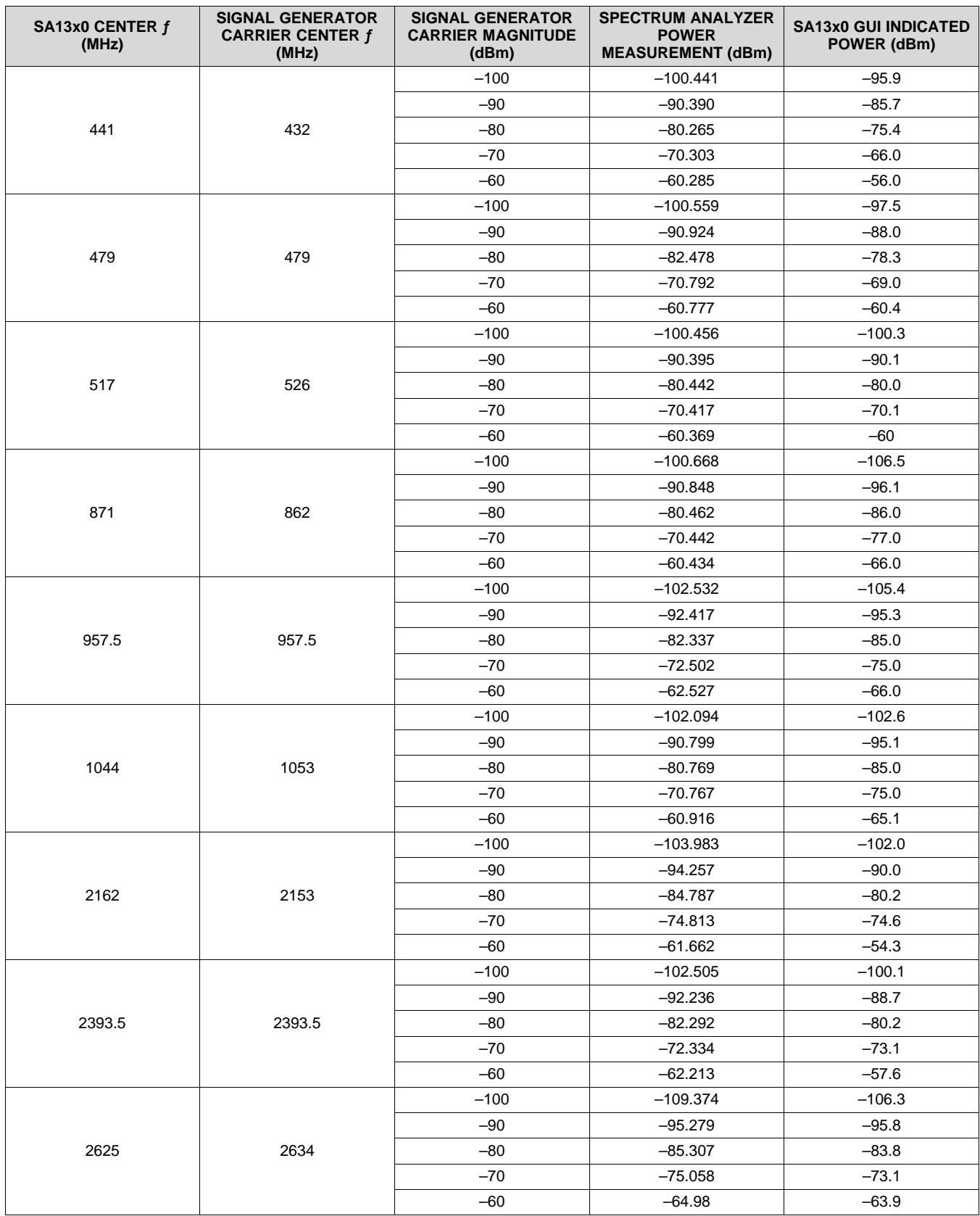

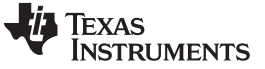

### **4.6.2 Modulated Carrier Test Results**

[Figure](#page-17-0) 10 and [Figure](#page-17-1) 11show an example of the raw results of the modulated-carrier test for the 2.4-GHz band. [Figure](#page-17-0) 10 shows a screenshot of the SA13x0 measurement and [Figure](#page-17-1) 11 shows a screenshot of the Agilent Spectrum Analyzer measurement.

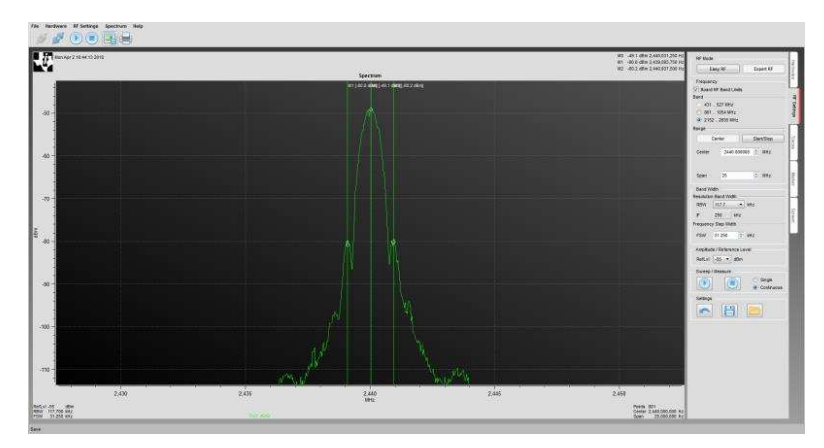

**Figure 10. SA13x0 Modulated Carrier Test Measurement**

<span id="page-17-0"></span>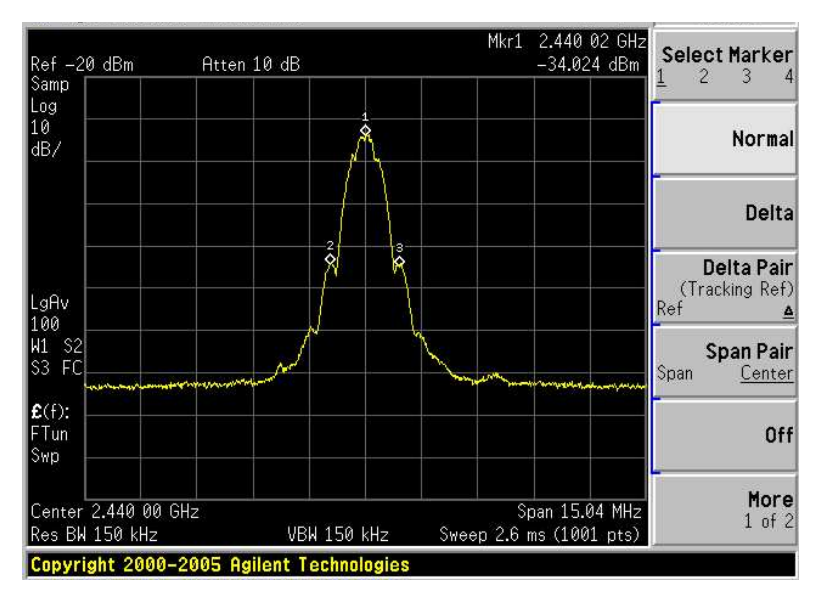

**Figure 11. Spectrum Analyzer Carrier Test Measurement**

<span id="page-17-1"></span>[Table](#page-17-2) 7 lists the peak and side-lobe frequencies for each test run, in addition to the measured power of the spectrum analyzer and the indicated power of the SA13x0.

<span id="page-17-2"></span>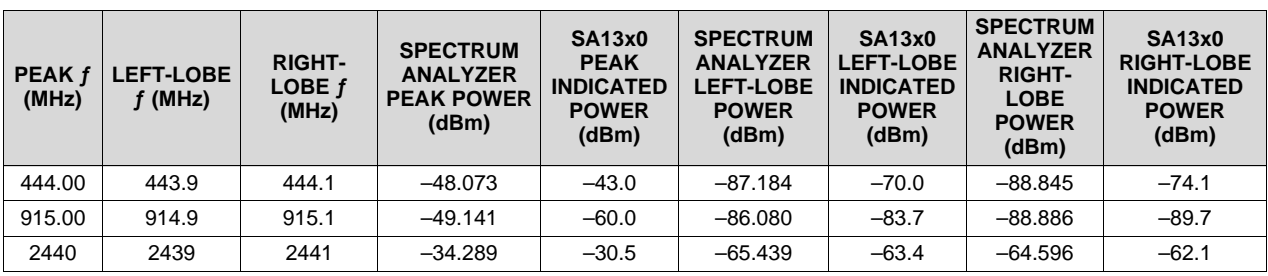

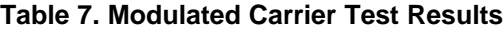

[Figure](#page-18-0) 12 through [Figure](#page-19-0) 14 display a comparison between the spectrum analyzer measurement and the SA13x0 measurement of the 2.4-GHz, 915-MHz, and 444-MHz bands. To generate these graphs the trace export feature of the SA13x0 GUI is used, to save a comma-separated values (.csv) file of the test results. The trace export feature is accessible from the Traces tab of the GUI. A similar export feature is used to save the measurement results from the Agilent Spectrum Analyzer, and then Microsoft Excel is used to format the results in [Figure](#page-18-0) 12 through [Figure](#page-19-0) 14.

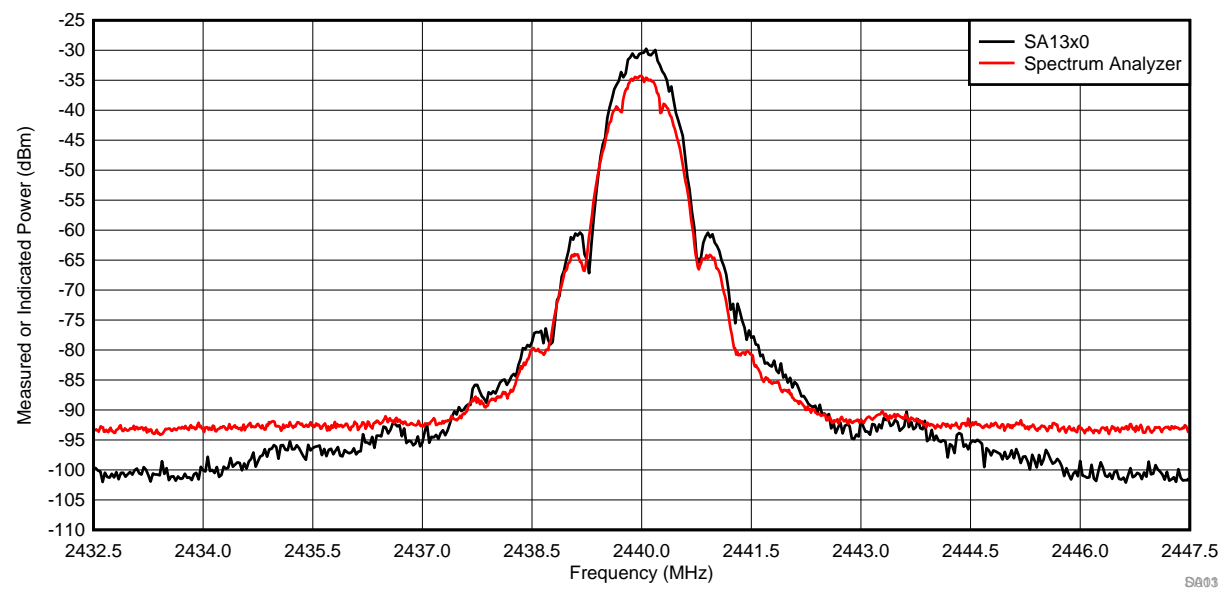

**Figure 12. Modulated Carrier Test Results: 2.4-GHz Band**

<span id="page-18-0"></span>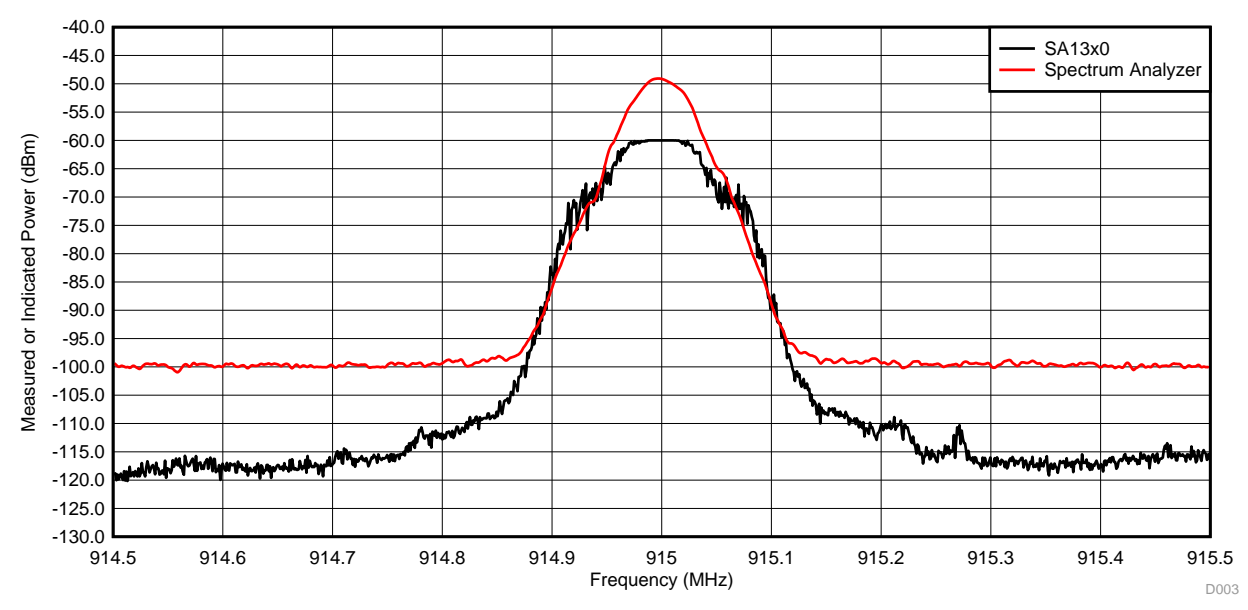

**Figure 13. Modulated Carrier Test Results: 915-MHz Band**

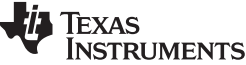

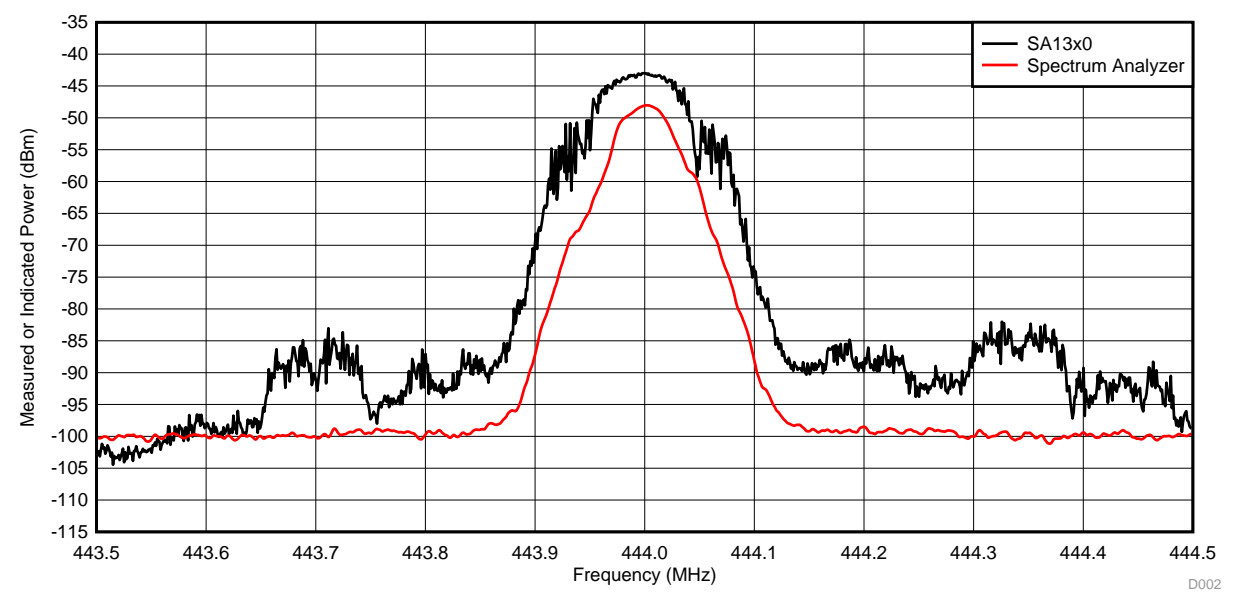

**Figure 14. Modulated Carrier Test Results: 444-MHz Band**

# <span id="page-19-0"></span>**4.6.3 Test Results Summary**

The performance of the SA13x0 indicated that power measurements are useful for debug and developmental testing of low-power RF systems. Although the SA13x0 capabilities are not expected to match the level of a dedicated spectrum analyzer, the tool provides very valuable results at a cost that is exponentially lower. This expectation of performance is reflected in both of the carrier test results summarized below.

Unmodulated-carrier test results indicate an average absolute error versus the signal generators input of 3.7 dB for the SA13x0, in comparison to 1.895 dB of the spectrum analyzer across all runs. The maximum error versus the signal-generators input was 7 dB for the SA13x0 and 8.278 dB for the spectrum analyzer. The average relative error of the SA13x0 versus the spectrum analyzer measurement was 3.0 dB across all runs, with a maximum error of 6.6 dB.

Modulated-carrier test results show an average peak measurement difference of 6.6 dB between the SA13x0 and spectrum analyzer. When comparing the power delta from the peak to side lobes, the average difference of the SA13x0 delta from the spectrum analyzer delta was 8.0 dB. These two results show that both the absolute modulated-measurement performance and relative modulated-measurement performance are similar to those seen in the unmodulated performance results of the SA13x0. [Figure](#page-18-0) 12 through [Figure](#page-19-0) 14 show a qualitative graphical view for the performance of the SA13x0 modulated-carrier test, which aligns with this quantitative performance summary.

The SA13x0 test results confirm the expectations of the system to be capable of providing RF power indication levels to a user. The SA13x0 performs well as an easy-to-use and affordable tool to quick-start RF development, as reflected in the results of both the unmodulated and modulated carrier tests.

[www.ti.com](http://www.ti.com) *Troubleshooting*

# **5 Troubleshooting**

- Problem: The hardware is connected, but it is not shown as available in the hardware tab. Solution: Scan for connected devices (see [Figure](#page-2-0) 1). It is possible that the device was plugged in after the software was started.
- Problem: The device is still not shown. Solution: Check the green LED closest to the USB connector, the LED should be on. Ensure that the COM port shows in the device manager.
- Problem: After the user connects the USB the device is shown, but they cannot connect to it. Solution: Ensure that the port is not used by any other software. Some applications connect to everything they can and block access to the port. Ensure that no other instances of SA13x0Gui.exe are running. Remove the SA13x0 hardware from the USB and reinsert it.
- Problem: What if the PC loses power? Solution: Ensure to use the export-RF settings function to save the work for later reference.
- Problem: The user has an issue that is not described here. What should they do? Solution: Go online to [e2e.ti.com](http://www.e2e.ti.com) and post a question to the community.

# **6 Design Files**

To download the software files, see the design files at [TIDC-01004.](http://www.ti.com/tool/TIDC-01004)

# *6.1 Hardware Design Files*

To download the schematics, BOM, PCB layout recommendations, Altium, Gerber, and assembly drawings, see the design files at:

- CC1310 [LaunchPad](http://www.ti.com/lit/zip/swrc319)
- CC1350 [LaunchPad](http://www.ti.com/lit/zip/swrc320)
- CC1350-4 [LaunchPad](http://www.ti.com/lit/zip/swrr158)
- Sharp® Memory LCD [BoosterPack](http://www.ti.com/lit/zip/slac643)

# **7 Related Documentation**

The following are related documents:

Texas Instruments, CC1310 SimpleLink™ [Ultra-Low-Power](http://www.ti.com/lit/pdf/SWRS181) Sub-1 GHz Wireless MCU , data sheet

Texas Instruments, CC1350 SimpleLink™ [Ultra-Low-Power](http://www.ti.com/lit/pdf/SWRS183) Dual-Band Wireless MCU, data sheet

Texas Instruments, CC1310 [LaunchPad](http://www.ti.com/tool/LAUNCHXL-CC1310), product page

Texas Instruments, CC1350 [LaunchPad](http://www.ti.com/tool/LAUNCHXL-CC1350), product page

Texas Instruments, CC1350-4 [LaunchPad](http://www.ti.com/tool/LAUNCHXL-CC1350-4), product page

Texas Instruments, Sharp® Memory LCD [BoosterPack](http://www.ti.com/tool/430BOOST-SHARP96), product page

# *7.1 Trademarks*

LaunchPad, BoosterPack, E2E, SimpleLink, SmartRF are trademarks of Texas Instruments. Arm, Cortex are registered trademarks of Arm Limited. Windows is a registered trademark of Microsoft Corporation. Wi-Fi is a registered trademark of Wi-Fi Alliance. ZigBee is a trademark of ZigBee Alliance. All other trademarks are the property of their respective owners.

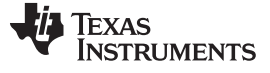

### **8 About the Authors**

**RUBEN D. PEREZ** is an applications engineer and Senior Member of Technical Staff at Texas Instruments. Ruben specializes in embedded systems design with microcontrollers, applications processors, and RF transceiver ICs. Ruben earned his bachelor of science in electrical engineering (BSEE) degree from the University of Florida and a master of electrical engineering (MEE) degree from Rice University.

**MARK SWANSON** is a field applications engineer at Texas Instruments. Mark specializes in embedded systems design with connected and wireless microcontrollers within industrial and medical applications. Mark earned his Bachelor of Science in Computer Engineering (BSCPE) degree from Rose-Hulman Institute of Technology and a Master of Science in Computer Engineering (MSCPE) degree from Florida Atlantic University.

### **IMPORTANT NOTICE FOR TI DESIGN INFORMATION AND RESOURCES**

Texas Instruments Incorporated ('TI") technical, application or other design advice, services or information, including, but not limited to, reference designs and materials relating to evaluation modules, (collectively, "TI Resources") are intended to assist designers who are developing applications that incorporate TI products; by downloading, accessing or using any particular TI Resource in any way, you (individually or, if you are acting on behalf of a company, your company) agree to use it solely for this purpose and subject to the terms of this Notice.

TI's provision of TI Resources does not expand or otherwise alter TI's applicable published warranties or warranty disclaimers for TI products, and no additional obligations or liabilities arise from TI providing such TI Resources. TI reserves the right to make corrections, enhancements, improvements and other changes to its TI Resources.

You understand and agree that you remain responsible for using your independent analysis, evaluation and judgment in designing your applications and that you have full and exclusive responsibility to assure the safety of your applications and compliance of your applications (and of all TI products used in or for your applications) with all applicable regulations, laws and other applicable requirements. You represent that, with respect to your applications, you have all the necessary expertise to create and implement safeguards that (1) anticipate dangerous consequences of failures, (2) monitor failures and their consequences, and (3) lessen the likelihood of failures that might cause harm and take appropriate actions. You agree that prior to using or distributing any applications that include TI products, you will thoroughly test such applications and the functionality of such TI products as used in such applications. TI has not conducted any testing other than that specifically described in the published documentation for a particular TI Resource.

You are authorized to use, copy and modify any individual TI Resource only in connection with the development of applications that include the TI product(s) identified in such TI Resource. NO OTHER LICENSE, EXPRESS OR IMPLIED, BY ESTOPPEL OR OTHERWISE TO ANY OTHER TI INTELLECTUAL PROPERTY RIGHT, AND NO LICENSE TO ANY TECHNOLOGY OR INTELLECTUAL PROPERTY RIGHT OF TI OR ANY THIRD PARTY IS GRANTED HEREIN, including but not limited to any patent right, copyright, mask work right, or other intellectual property right relating to any combination, machine, or process in which TI products or services are used. Information regarding or referencing third-party products or services does not constitute a license to use such products or services, or a warranty or endorsement thereof. Use of TI Resources may require a license from a third party under the patents or other intellectual property of the third party, or a license from TI under the patents or other intellectual property of TI.

TI RESOURCES ARE PROVIDED "AS IS" AND WITH ALL FAULTS. TI DISCLAIMS ALL OTHER WARRANTIES OR REPRESENTATIONS, EXPRESS OR IMPLIED, REGARDING TI RESOURCES OR USE THEREOF, INCLUDING BUT NOT LIMITED TO ACCURACY OR COMPLETENESS, TITLE, ANY EPIDEMIC FAILURE WARRANTY AND ANY IMPLIED WARRANTIES OF MERCHANTABILITY, FITNESS FOR A PARTICULAR PURPOSE, AND NON-INFRINGEMENT OF ANY THIRD PARTY INTELLECTUAL PROPERTY RIGHTS.

TI SHALL NOT BE LIABLE FOR AND SHALL NOT DEFEND OR INDEMNIFY YOU AGAINST ANY CLAIM, INCLUDING BUT NOT LIMITED TO ANY INFRINGEMENT CLAIM THAT RELATES TO OR IS BASED ON ANY COMBINATION OF PRODUCTS EVEN IF DESCRIBED IN TI RESOURCES OR OTHERWISE. IN NO EVENT SHALL TI BE LIABLE FOR ANY ACTUAL, DIRECT, SPECIAL, COLLATERAL, INDIRECT, PUNITIVE, INCIDENTAL, CONSEQUENTIAL OR EXEMPLARY DAMAGES IN CONNECTION WITH OR ARISING OUT OF TI RESOURCES OR USE THEREOF, AND REGARDLESS OF WHETHER TI HAS BEEN ADVISED OF THE POSSIBILITY OF SUCH DAMAGES.

You agree to fully indemnify TI and its representatives against any damages, costs, losses, and/or liabilities arising out of your noncompliance with the terms and provisions of this Notice.

This Notice applies to TI Resources. Additional terms apply to the use and purchase of certain types of materials, TI products and services. These include; without limitation, TI's standard terms for semiconductor products <http://www.ti.com/sc/docs/stdterms.htm>), [evaluation](http://www.ti.com/lit/pdf/SSZZ027) [modules](http://www.ti.com/lit/pdf/SSZZ027), and samples [\(http://www.ti.com/sc/docs/sampterms.htm\)](http://www.ti.com/sc/docs/sampterms.htm).

> Mailing Address: Texas Instruments, Post Office Box 655303, Dallas, Texas 75265 Copyright © 2018, Texas Instruments Incorporated